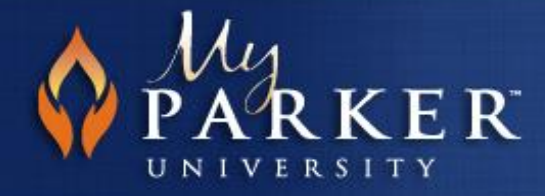

# **Uploading Videos into Blackboard**

You can upload videos through attaching a direct file or embedding a video for discussions and assignments. "Mashups" is a feature in Blackboard that allows users to embed videos within a posting. This quick tutorial will show you how to upload a video through attaching a direct file and embedding a video using "Mashups."

## **Insert/Edit Embedded Media**

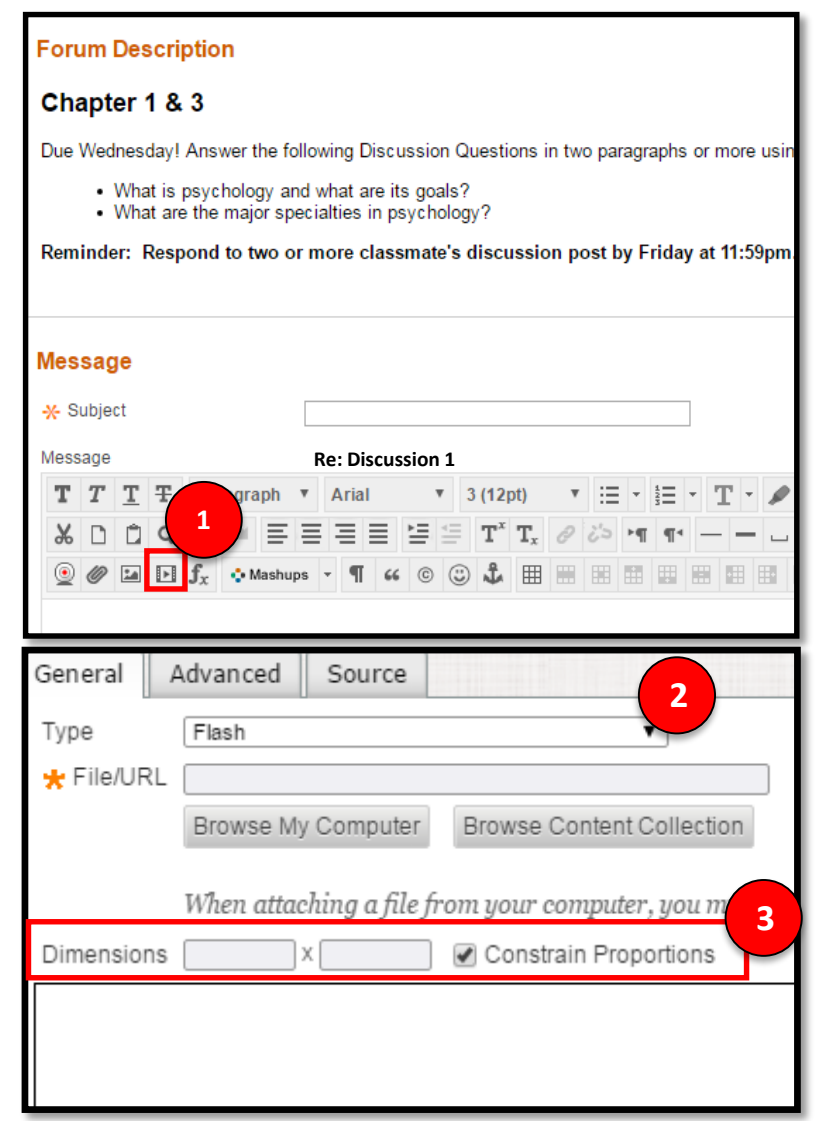

To upload video or audio through the *Insert* feature:

- 1. On the content editor, click on *Insert/Edit Embedded Media* in the text area.
- 2. From the drop down list, select the type of media file you want to add or you can create a link to a file externally. (Use the http:// protocol for linking outside of Blackboard). Browse your computer and select the video you would like to upload.
- 3. You can add dimensions to adjust the size of the video. If the size is not set, the actual size will display in the boxes.
- 4. Click *Submit* after you have added your post and/or video.

#### **Supported Video File Types**

Flash, QuickTime, Shockwave, Windows Media, Real Media, lframe, Embedded Audio.

#### **Note:**

The screenshots depicted in the above steps show how you can upload a video to a Discussion Board post by using the *Insert* tool. You can also use the *Mashup* tool to upload a video using YouTube. This will be further explained below.

# **Mashups**

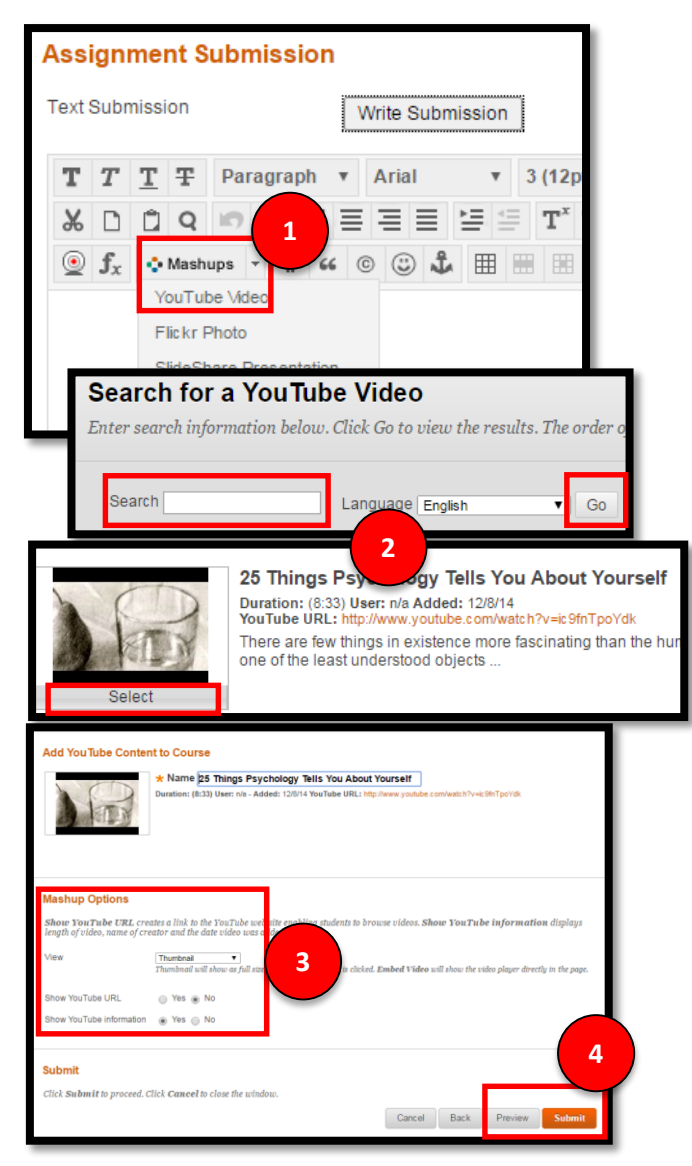

To upload a video through the *Mashup* feature:

- 1. On the Blackboard text editor, click on *Mashups*. From the drop down list, select YouTube to insert a YouTube video.
- 2. Enter the name of your YouTube video that you would like to embed in the search box and click *Go*. *Note: The Mashup feature does not allow the ability to directly input a YouTube web address. Select* your video.
- 3. Select any additional Mashup options that you would like to use for your video. It's always good to show the YouTube URL and the information.
- 4. You can preview your video before you submit. Click *Submit* to embed your video.